# AcerView 56c Color Monitor

15" (38cm) CRT Size, 13.7" (34.8cm) Max. Viewable Area

User's Manual

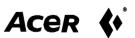

# Copyright

Copyright © 1998 by Acer Peripherals, Incorporated. All rights reserved. No part of this publication may be reproduced, transmitted, transcribed, stored in a retrieval system or translated into any language or computer language, in any form or by any means, electronic, mechanical, magnetic, optical, chemical, manual or otherwise, without the prior written permission of Acer Peripherals, Incorporated.

#### Disclaimer

Acer Peripherals, Incorporated makes no representations or warranties, either expressed or implied, with respect to the contents hereof and specifically disclaims any warranties, merchantability or fitness for any particular purpose. Further, Acer Peripherals, Incorporated reserves the right to revise this publication and to make changes from time to time in the contents hereof without obligation of Acer Peripherals, Incorporated to notify any person of such revision or changes.

# Fill in here!!

For the convenience of service, write following related information of your monitor in the space below. The serial number is on the back of the product.

### **Monitor Information**

Product Name: AcerView 56c

Serial Number: Date of Purchase:

#### Dealer Information

Dealer:

Telephone Number:

Address:

Acer is a registered trademark of Acer Incorporated. Other brands and product names and trademarks or registered trademarks of their respective companies.

#### Safety Instructions

- 1. The AC plug isolates this equipment from the AC supply.
- 2. Unplug this product from the wall outlet before cleaning. Do not use liquid cleaners or aerosol cleaners. Use a damp cloth for cleaning.
- 3. Slots and openings in the cabinet and the back or bottom are provided for ventilation. They must not be blocked or covered. This product should never be placed near or over a radiator or heat register, or in a built-in installation unless proper ventilation is provided.
- 4. This product should be operated from the type of power indicated on the marking label. If you are not sure of the type of power available, consult your dealer or local power company.
- 5. This product should be operated with a 3-wire grounding-type plug, a plug having a third (grounding) pin. This plug will only fit into a grounding-type power outlet. This is a safety feature. If you are unable to insert the plug into the outlet, contact your electrician to make the necessary outlet changes.
- 6. Never push objects of any kind, or spill liquid of any kind into this product.
- 7. Do not attempt to service this product yourself, as opening or removing covers may expose you to dangerous voltages or other risks. If any above mentioned misuse or other accident (dropping, mis-operations) occurs, contact qualified service personnel for servicing.
- Use only the proper type of power supply cord set (provided in your PC box) for this unit. It should be a detachable type: UL listed/CSA certified, type SVT/SJT, VDE approved or its equivalent.
- The power supply cord serves as a power disconnect device for pluggable equipment. The socket outlet shall be installed near the equipment and shall be easily accessible.

iii

#### Note:

This equipment has been tested and found to comply with the limits for a Class B digital device, pursuant to Part 15 of FCC Rules. These limits are designed to provide reasonable protection against harmful interference in a residential installation. This equipment generates, uses, and can radiate radio frequency energy and, if not installed and used in accordance with the instructions, may cause harmful interference to radio communications. However, there is no guarantee that interference will not occur in a particular installation. If this equipment does cause harmful interference to radio or television reception, which can be determined by turning the equipment off and on, the user is encouraged to try to correct the interference by one or more of the following measures:

- 1. Reorient or relocate the receiving antenna.
- 2. Increase the separation between the equipment and receiver.
- Connect the equipment into an outlet on a circuit different from that to which the receiver is connected.
- 4. Consult the dealer or an experienced radio/television technician for help.

#### Notice:

The changes or modifications not expressly approved by the party responsible for compliance could void the user's authority to operate the equipment.

#### Caution:

- If you find some parts of the monitor display discolored due to magnetic fields generated by electrical facilities or appliances, turn off the monitor for at least 15 minutes. The degaussing circuit of the monitor will eliminate the discoloration.
- Do not remove the monitor from its swivel base while the power is on to prevent discoloration. If discoloration occurs, follow the above-mentioned procedure for adjustment.
- Shielded power cord and interface cable, if any, must be used in order to comply with the emission limits of FCC Class B digital device.

| iv |
|----|

#### **CE** Declaration

This monitor, AcerView 56c, complies with 72/23/EEC and 89/336/EEC modified by 92/31/ECC. These directives refer to EMC.

# Canadian Department of Communications Regulatory Statement

This digital apparatus does not exceed Class B limits for radio noise emissions from digital apparatus set out in the Radio Interference Regulations of the Canadian Department of Communications.

# **Table of Contents**

| Table of Contents                          | vi  |
|--------------------------------------------|-----|
| Chapter 1 Introduction                     | 1-1 |
| Unpacking the Package                      | 1-1 |
| Features                                   | 1-1 |
| Power Management                           | 1-2 |
| Chapter 2 Getting Started                  | 2-1 |
| Installing the Swivel Base                 | 2-1 |
| Installing the Monitor                     | 2-3 |
| Chapter 3 Adjusting the Monitor            | 3-1 |
| A Look at the Control Panel                | 3-1 |
| Adjusting the Monitor                      | 3-1 |
| Panel key introduction:                    | 3-1 |
| Selecting page and making adjustments      | 3-2 |
| Page 1 Display control                     | 3-2 |
| Page 2 Degaussing and Color Weighting      | 3-3 |
| Page 3 User Mode Display                   | 3-4 |
| Timing Setting                             | 3-4 |
| Reset to Defaults                          | 3-5 |
| Factory Preset Timings                     | 3-5 |
| Chapter 4 Troubleshooting and Useful Hints | 4-1 |
| Troubleshooting                            | 4-1 |
| Maintenance                                | 4-2 |
| Need More Help?                            | 4-2 |
| Chapter 5 Specifications                   | 5-1 |

# Unpacking the Package

Check following items. If they are missing or damaged, consult your place of purchase immediately.

✓ Color monitor

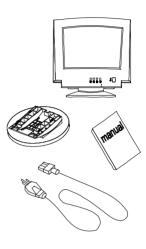

- ✓ Swivel base
- ✓ User's manual
- ✓ Power cord ✓

Locate the model name and the serial number labeled on the back of your monitor. Write down the related information of your monitor and dealer in the space on page ii for future reference.

#### **Features**

Your AcerView 56c has the following features:

# ✓ Plug'n Play Compatibility

With its DDC1<sup>TM</sup> and DDC2<sup>TM</sup>, it is compatible with Plug'n Play feature of Windows  $95^{\$}$ .

1-1 Introduction

#### √ Flicker-free Image

The monitor supports high refresh rates up to 85Hz at 1024x768 resolution with VFSA's best recommendation.

#### ✓ Larger Viewable Size

With its 13.7" viewable size, it offers a larger screen than other 15" monitors.

# ✓ iScreen® (Intelligent Screen) Technology

The On-Screen Display (OSD) allows you to adjust all settings simply with on-screen menus.

#### ✓ Low Power Consumption

By reducing the diameter of the CRT neck, the performance is increased and the power consumption is reduced a lot.

# ✓ Power Saving Function

The power management complies with VESA DPMS standard. When the system is idle (off mode), the monitor automatically cuts its power consumption up to 95%.

#### ✓ Green Commitment

Your monitor is packaged in recycled packing materials and no CFCs are used in the manufacturing process. It is in compliance with the US government's Energy Star standards and the rigorous standards of the Scandinavian countries.

# **Power Management**

The power management of this monitor complies with these VESA power saving modes:

| Mode     | Power Consumption | Horizontal<br>Sync | Vertical<br>Sync | LED            |
|----------|-------------------|--------------------|------------------|----------------|
| On       | Normal            | On                 | On               | Green          |
| Stand-by | < 60 W            | Off                | On               | Amber          |
| Suspend  | < 5 W             | On                 | Off              | Amber Blinking |
| Off      | < 5 W             | Off                | Off              | Amber Blinking |
| Override | Normal            | Off                | Off              | Green          |

1-2 Introduction

# Installing the Swivel Base

1. Place the monitor on its side.

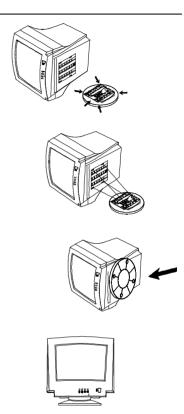

- 2. Locate the arrow and the four slots at 1. the bottom of the monitor.
- As directed by the arrow inscribed on 2. the swivel base, insert the four pegs on the base into the slots at the bottom of the monitor.

2-1 Getting Started

- 4. Push the swivel base gently toward the 3. front of the monitor until it is locked.
- 5. Place the monitor back to its normal 4. position.

2-2 Getting Started

# Installing the Monitor

This monitor is equipped with an autosensing power supply for voltage ranges 90~264V AC, 47~63Hz.

 Make sure that the system power is turned off.

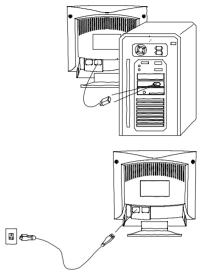

- 2. Plug the signal cable into the video signal 1. port of your computer and fix it with the two screws.
- 3. Connect the power cord to the monitor 2. and attach it to power source.
- 4. Turn on the computer and the monitor. 3.
- If you connect the monitor to an Apple Macintosh through a D-Sub cable, you need to buy a Macintosh adapter to connect the video signal port of your computer and the monitor signal cable.

2-3 Getting Started

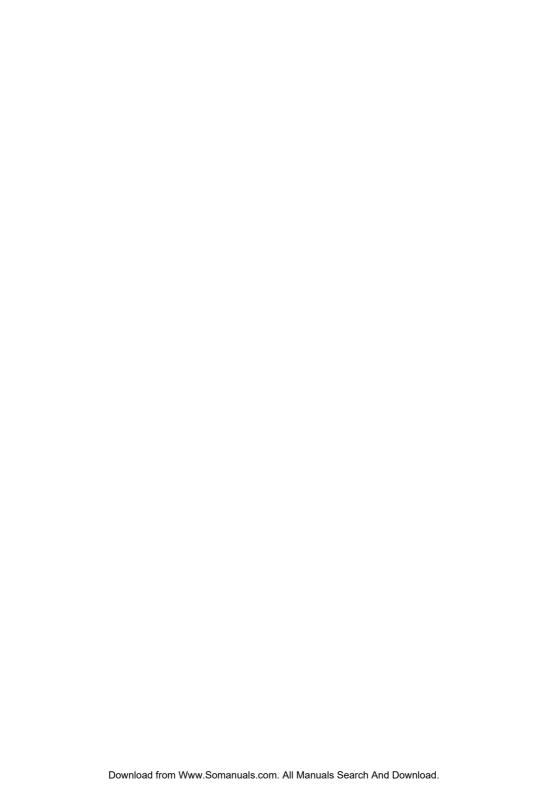

#### A Look at the Control Panel

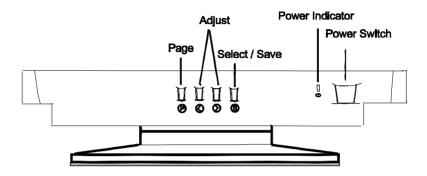

# Adjusting the Monitor

You can adjust the monitor with the On-Screen Display (OSD) menus. Press the following four keys on the control panel (S, S), (S, S) to make necessary settings.

# Panel key introduction

- Page switches between function control pages. Three pages, each containing its functions controls, are available: display control, color weighting and user mode display.
- **Left/Low** adjusts the setting to left or to a lower value.
- Right/High adjusts the setting to right or to a higher value.
- Select/Save lets you select or save a setting.

3-1 Adjusting the Monitor

# Selecting page and making adjustments

Grouped by functions, the OSD offers three pages for making adjustments: Display Control, Color Weighting, and User Mode display. Following describes the contents of each page and how you can make adjustments.

### Page 1 Display control

This page contains 9 control functions represented by different icons. Follow steps below to make your favorite adjustments. For description of each function, see below.

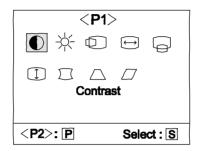

- 1. Press P to locate the page.
- 2. Press © or © to locate the desired function icon.
- 3. Press **S** to select the icon.
- 4. Press © or Description to adjust the setting.
- 5. Press S to save the setting.
- 6. Repeat the steps above to change other settings.

#### **Function Icons**

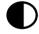

**Contrast** adjusts the difference between the light and dark areas.

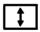

**V. Size** adjusts the vertical display height.

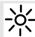

**Brightness** adjusts the brightness of the display.

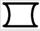

**Pincushion** controls the straightness of the vertical edges of the display.

3-2 Adjusting the Monitor

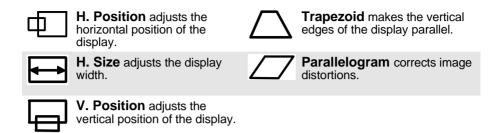

In the event that the display is distorted due to magnetic field interference, turn off the monitor for 15 minutes. Then power on.

# Page 2 Color Weighting

**Color weighting** allows you to set five default factory color settings (C1 to C5). You can adjust the settings manually by entering any default factory color setting.

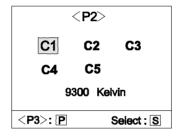

## To adjust color weight:

- 1. Press P to locate the page.
- 2. Press or to locate the default setting you prefer (C1-C5).
- 3. Press S to select a factory default.
- 4. Press © or © to select one of the red, green and blue adjustment.
- 5. Press <sup>®</sup> to select the desired color.
- 6. Press © or  $\bigcirc$  to make the adjustment.
- 7. Press <sup>®</sup> to save the setting.

3-3 Adjusting the Monitor

Following is the setting of each factory default:

| Factory<br>Default | Color Temperature |
|--------------------|-------------------|
| C1                 | 9300K             |
| C2                 | 6500K             |
| C3                 | 5500K             |
| C4                 | 7100K             |
| C5                 | 11500K            |

#### Page 3 User Mode Display

This page shows the current resolution, horizontal and vertical frequency status.

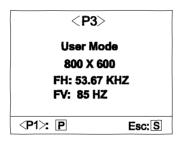

# Timing Setting

By making adjustments of your video card settings, you can set the timing and the refresh rate to your preferences. The monitor will automatically save the settings. Your monitor can accept horizontal frequency ranging from 30 KHz to 69 KHz and vertical frequency from 50 Hz to 120 Hz. However, due to different resolution settings, do not exceed the following maximum vertical refresh rate to avoid possible damages to your monitor.

| Resolution  | Maximum Refresh Rate (Hz) |
|-------------|---------------------------|
| 640 x 480   | 100                       |
| 800 x 600   | 100                       |
| 1024 x 768  | 85                        |
| 1280 x 1024 | 60                        |

3-4 Adjusting the Monitor

To set the timing and the refresh rate, see the user's guide of your video card.

# Reset to Defaults

Press  $\odot$  and  $\odot$  simultaneously to reset the monitor to the default factory settings.

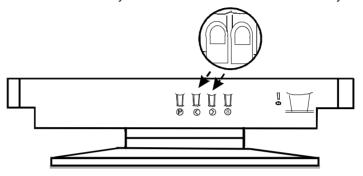

# **Factory Preset Timings**

| Mode | Resolution  | Vertical       | Horizontal      |
|------|-------------|----------------|-----------------|
|      |             | Frequency (Hz) | Frequency (KHz) |
| VGA  | 640 x 400   | 70             | 31.47           |
| VGA  | 640 x 480   | 60             | 31.47           |
| VGA  | 640 x 480   | 75             | 37.50           |
| VGA  | 640 x 480   | 85             | 43.27           |
| VESA | 800 x 600   | 75             | 46.88           |
| SVGA | 800 x 600   | 72             | 48.09           |
| SVGA | 800 x 600   | 85             | 53.67           |
| UVGA | 1024 x 768  | 75             | 60.00           |
| UVGA | 1024 x 768  | 70             | 56.48           |
| UVGA | 1024 x 768  | 85             | 68.68           |
| WS2  | 1280 x 1024 | 60             | 64.32           |
| MAC  | 832 x 624   | 75             | 49.71           |

3-5 Adjusting the Monitor

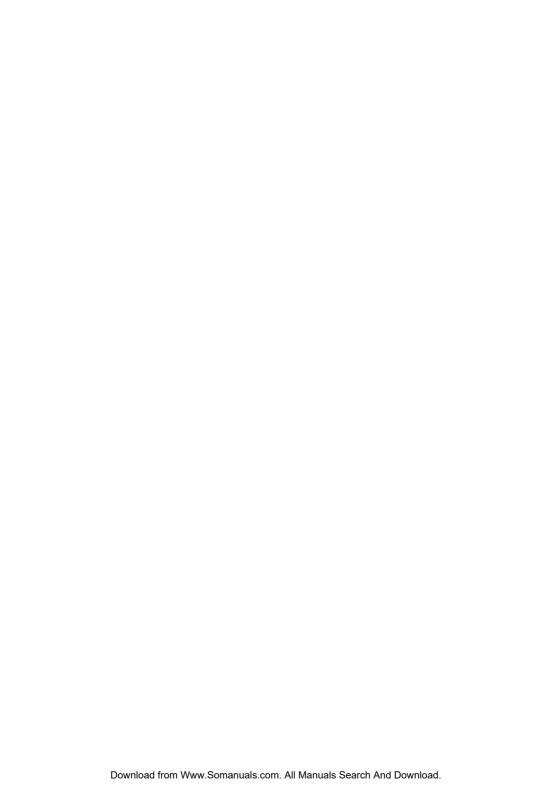

# Troubleshooting

Make sure that your monitor is properly installed if you have encountered any trouble using this product (For hardware installation, see **Chapter 2**, **Getting Started**). If the problems persist, check this chapter for possible solutions.

| ✓   | Can't find AcerView 56c on the Windows 95 monitor lists. |                                                                                                    |
|-----|----------------------------------------------------------|----------------------------------------------------------------------------------------------------|
|     |                                                          | You need to update the Windows 95 setup information for your AcerView 56c. You can download the updated file from the API web site (http://www.api.com.tw). |
| ✓   | The                                                      | re is no picture on the screen.                                                                                                    |
|     | Che                                                      | ck:                                                                                                    |
|     |                                                          | Power outlet type.                                                                                                    |
|     |                                                          | Video sync signal. The video sync signal must be specified for the monitor.                                                                                 |
|     |                                                          | Power saving mode. Press any key and move the mouse to deactivate the mode. $ \\$                                                                           |
|     |                                                          | Signal cable connector pins. If there are bent or missing pins, consult your place of purchase. $ \\$                                                       |
| ✓   | The                                                      | picture is scrolling or unstable.                                                                                                    |
| Che | ck:                                                      |                                                                                                    |
|     |                                                          | Signal connector pin assignments. Replace with a correct one if they are not operative. $ \\$                                                               |
|     |                                                          | Signal cable connector pins. If there are bent or missing pins, consult your place of purchase. $ \\$                                                       |
|     |                                                          | Graphics card. See if the settings are made properly.                                                                                                    |
|     |                                                          | Scanning frequency. Change the settings of your graphics card to acceptable options.                                                                        |
|     |                                                          | Remove magnetic objects near the monitor.                                                                                                    |
| ✓   | Cha                                                      | racters look dark; the picture is too small or too large, not centered, etc.                                                                                |
|     |                                                          | Adjust related settings. See Chapter 3, Adjusting the Monitor.                                                                                              |

4-1 Troubleshooting and Useful Hints

- ✓ Colors are impure.
  - Check signal cable connector pins. If there are bent or missing pins, consult your place of purchase.

#### Maintenance

Do not expose the monitor to direct sunlight or heat.

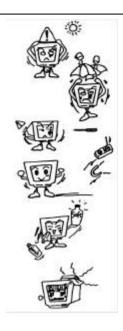

- **x** Do not spill liquid on the monitor.
- Do not attempt to open the monitor. You may be hurt by electric shock. For service, call your place of purchase.
- Do not use your monitor when magnets or selectronic products are operating nearby.
- Do not use harsh chemicals or strong cleaning solvents to clean the monitor screen. Wipe it with clean, soft clothes applied with mild solution.
- Do not place anything on your monitor. Bad ventilation may elevate temperature in the monitor

4-2 Troubleshooting and Useful Hints

# Need More Help?

If your problems remain after checking this manual, please contact your place of purchase or e-mail us at: stevenleung@api.com.tw

4-3 Troubleshooting and Useful Hints

# Specifications 5

**Picture Tube** 

Size 15" (38cm) diagonal

Type Mini-neck

Dot pitch 0.28mm dot pitch Surface coating AG, AS coating

Maximum Viewable Size 13.7" (34.8cm) diagonal

**Power Supply (Universal)** 

Input voltage 90~264 V AC, 47~63 Hz

Power consumption 75 W max. **Max. Resolution** 1280 x 1024

Horizontal Frequency

Vertical Frequency

50-120 Hz

Vertical Frequency 50-120 Hz
Video Bandwidth 80MHz

Video Input 15-pin mini D-sub connector

Adjustable Timing 12 factory preset, 10 user mode

User's Control Intelligent On-Screen Display (OSD), 4

buttons

X-Radiation DHHS, PTB

**Regulatory Compliance** UL, CSA, FCC-B, TÜV/Ergonomics, MPRII, VCCI-II, CE, ISO-9241-3, D.N.S.F., TCO'95

(optional)

Plug & Play DDC1/2B+

5-4 Specifications

# **Ambient Temperature**

Operating  $+5^{\circ}\text{C} \sim +40^{\circ}\text{C} \, / \, +41^{\circ}\text{F} \sim +104^{\circ}\text{F}$ Storage  $-20^{\circ}\text{C} \sim +60^{\circ}\text{C} \, / \, -4^{\circ}\text{F} \sim +140^{\circ}\text{F}$ 

Humidity

Operating 20% ~ 90% Storage 10% ~ 90%

**Dimensions (W x H x D)** 376 mm (W) x 373 mm (H) x 385 mm (D)

Weight (net) 12.5 Kg

Free Manuals Download Website

http://myh66.com

http://usermanuals.us

http://www.somanuals.com

http://www.4manuals.cc

http://www.manual-lib.com

http://www.404manual.com

http://www.luxmanual.com

http://aubethermostatmanual.com

Golf course search by state

http://golfingnear.com

Email search by domain

http://emailbydomain.com

Auto manuals search

http://auto.somanuals.com

TV manuals search

http://tv.somanuals.com